#### **Nomad** technologies

# Grabadora láser OKU

### Manual de usuario

## Índice

<span id="page-0-0"></span>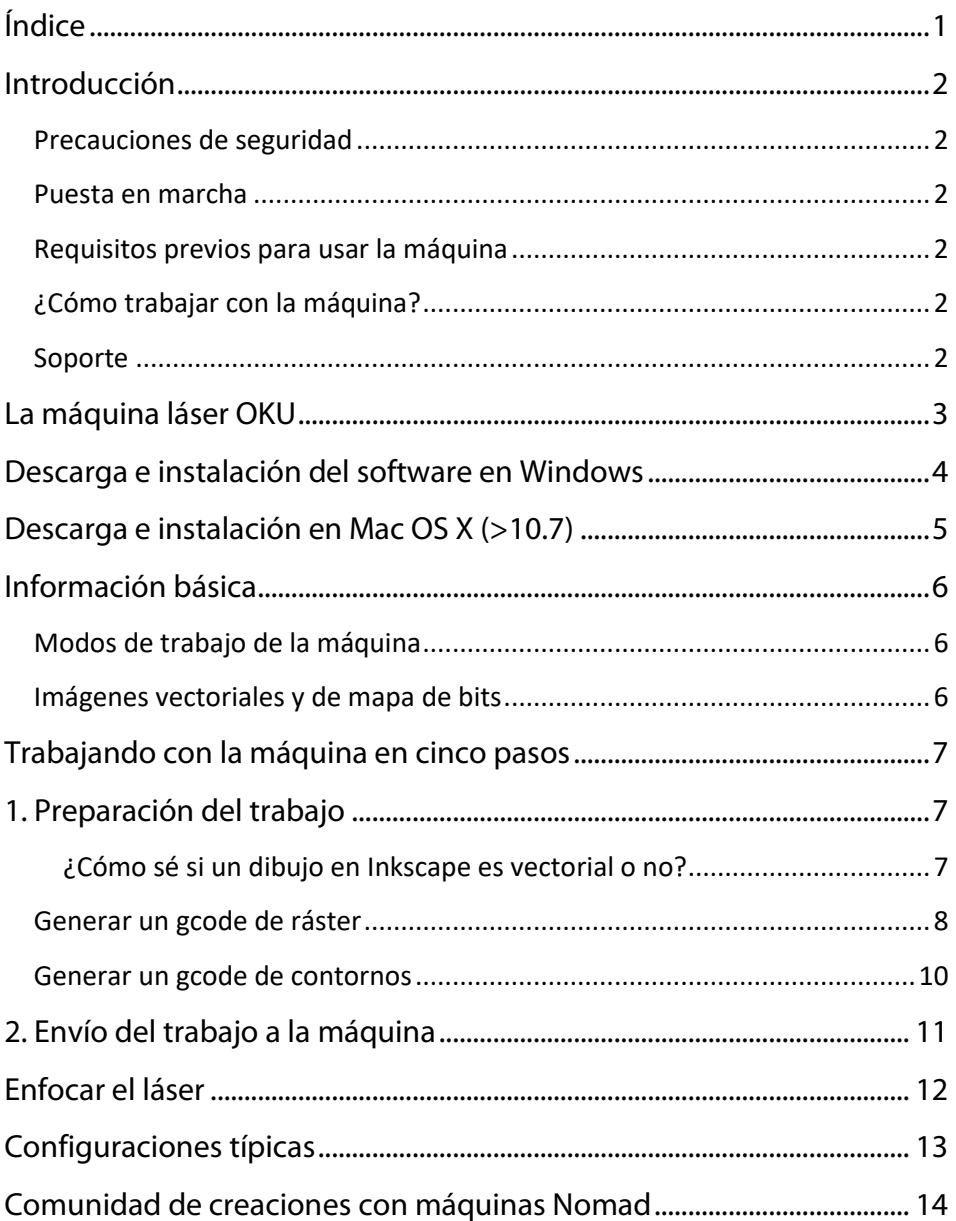

## Introducción

#### <span id="page-1-1"></span><span id="page-1-0"></span>Precauciones de seguridad

- − Es recomendable colocar bajo la máquina varias **cartulinas** <sup>o</sup> una **plancha de madera** para **proteger** la mesa de posibles quemaduras. También sirve una plancha metálica o de piedra.
- − Se deberá dejar **espacio suficiente** en la mesa alrededor de la máquina, para que los cables puedan moverse con libertad.
- − Es **obligatorio llevar puestas en todo momento** las gafas de seguridad incluidas. Los reflejos de un láser como el de la máquina OKU pueden ser peligrosos.

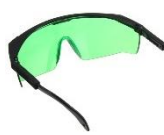

No mirar nunca directamente el haz que sale del láser, y tener precaución con **superficies reflectantes** (cristales, espejos, etc) que pudieran redirigir el haz hacia el exterior.

**NOMAD Technologies no se hace responsable de accidentes derivados de la no aplicación de las precauciones descritas.**

### <span id="page-1-2"></span>Puesta en marcha

La grabadora láser OKU A3 viene lista para funcionar. Apóyala en una superficie lisa (como una mesa) cerca del ordenador. Simplemente debes conectar el cable USB y el conector de alimentación en la caja de la máquina.

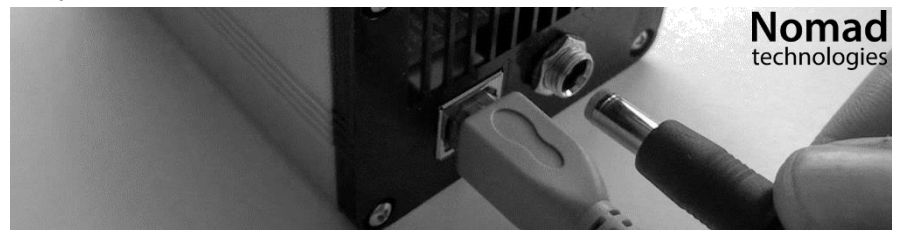

### <span id="page-1-3"></span>Requisitos previos para usar la máquina

Únicamente es necesario tener conocimientos de **informática muy básica**. Los programas son sencillos de utilizar y vienen completamente explicados en este manual.

### <span id="page-1-4"></span>¿Cómo trabajar con la máquina?

La máquina funciona **conectada permanentemente** a un ordenador, que le va **enviando las órdenes** por USB.

Las órdenes que se le mandan a la máquina están almacenadas en un **fichero gcode**, que es un fichero de texto que tiene codificado un **trabajo de grabado o corte**.

El **fichero gcode** se genera con un programa y se envía a la máquina con otro. Se explicará cómo hacerlo en las siguientes páginas.

#### <span id="page-1-5"></span>Soporte

Para cualquier duda o problema no dudes con contactar por email a **[soporte@nomadtech.es](mailto:soporte@nomadtech.es)**.

### La máquina láser OKU A3

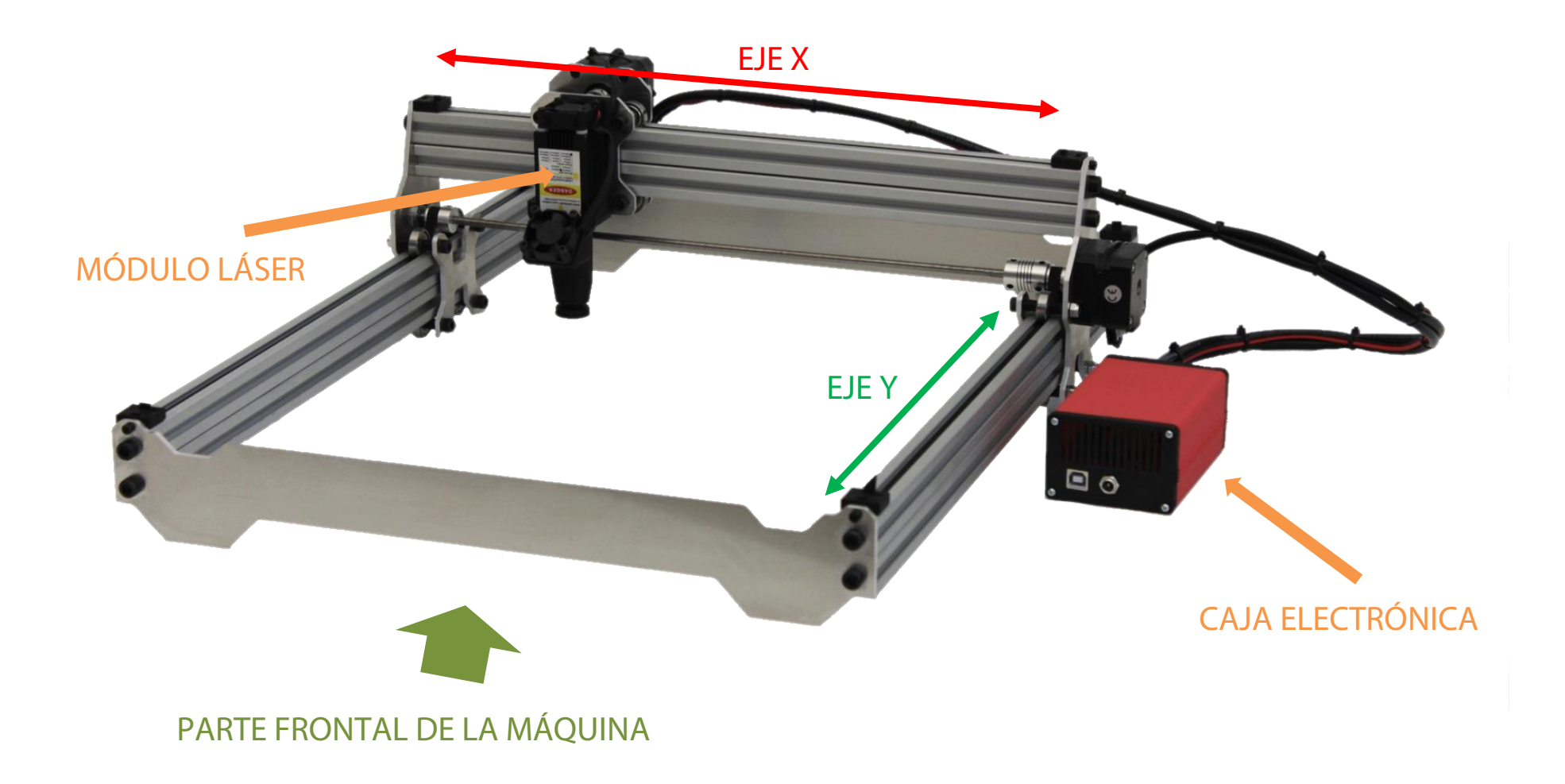

# <span id="page-3-0"></span>Descarga e instalación del software en Windows

1. Nos descargamos el instalador completo desde la página:

#### www.nomadtech.es/descargas

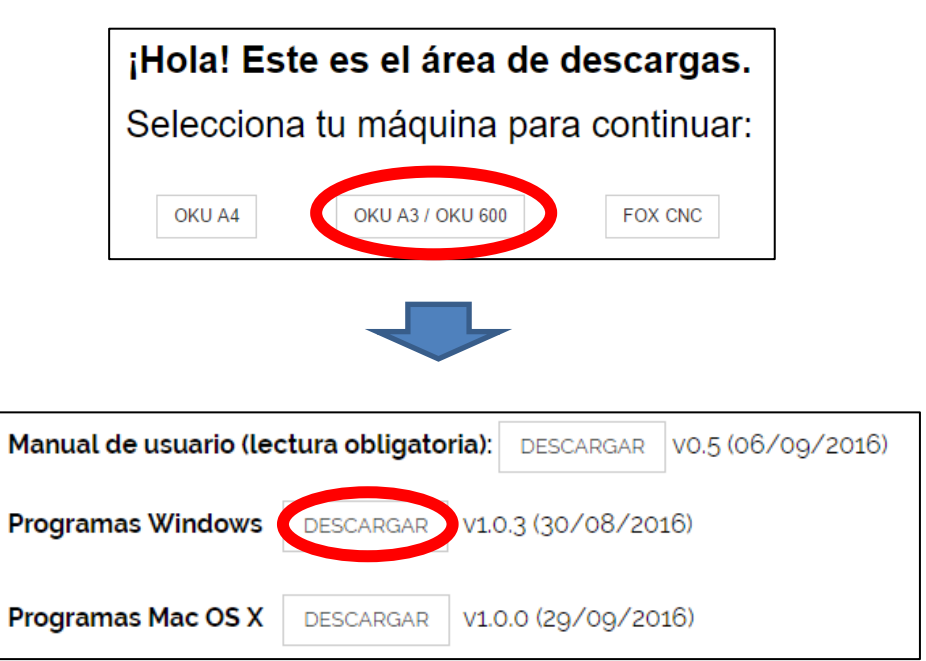

2. Guardamos el fichero **InstaladorOKU.exe** en el ordenador y lo ejecutamos con doble click.

Nos aparecerá una ventana como la siguiente:

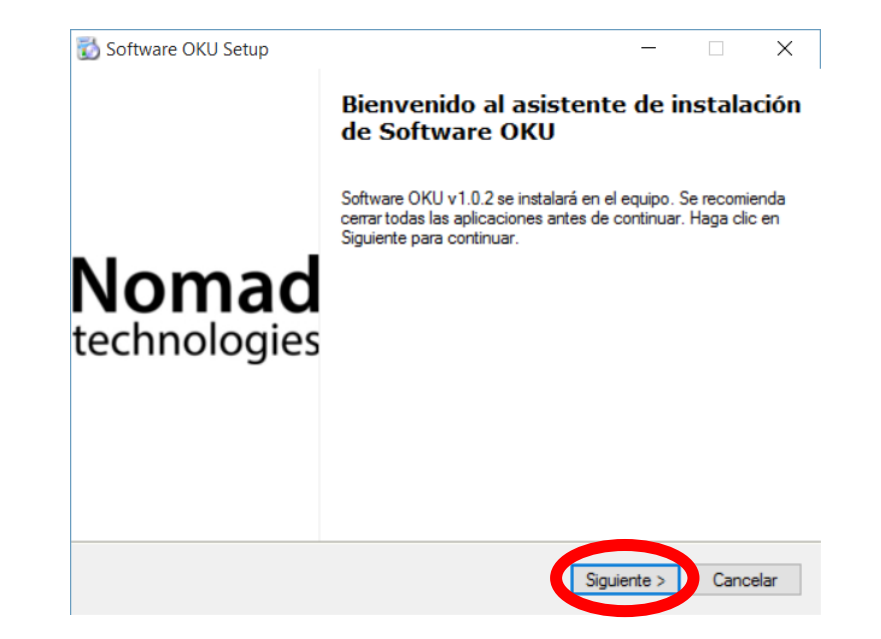

- 3. Pulsamos **Siguiente** varias veces y vamos siguiendo las instrucciones en pantalla. La instalación puede demorar unos minutos.
- 4. Al finalizar, tendremos en el escritorio los iconos para poder abrir los dos programas que utilizaremos:

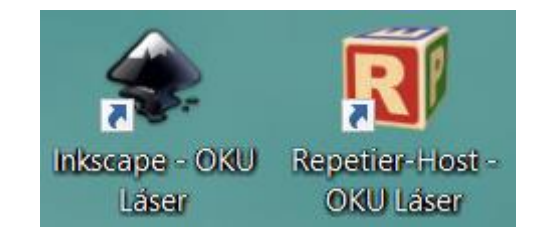

# <span id="page-4-0"></span>Descarga e instalación en Mac OS X (>10.7)

1. Nos descargamos el paquete de instalación desde la página:

#### www.nomadtech.es/descargas

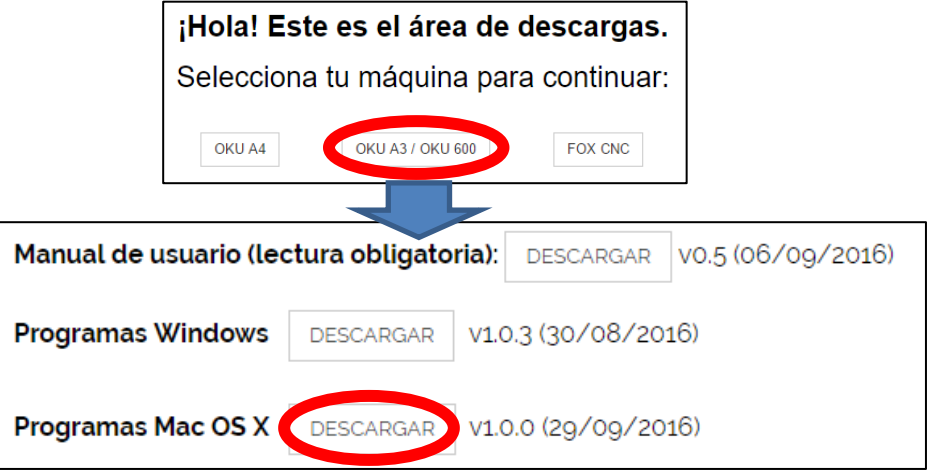

IMPORTANTE: Para instalarlo en las últimas versiones de Mac OS X hay que hacer antes esto:

1) Abrir la Terminal desde Aplicaciones/Utilidades/Terminal y escribir: **sudo spctl --master-disable** y dar a intro. Escribir la contraseña de la cuenta de MAC.

2) Ahora desde **Preferencias del sistema** → **Seguridad y privacidad** → **Permitir aplicaciones descargadas desde** → **Cualquier sitio.** En caso de no hacerlo aparecerán errores.

2. Guardamos el paquete **SoftwareOKU\_Mac.dmg** en el ordenador y lo ejecutamos con doble click. Nos aparecerá:

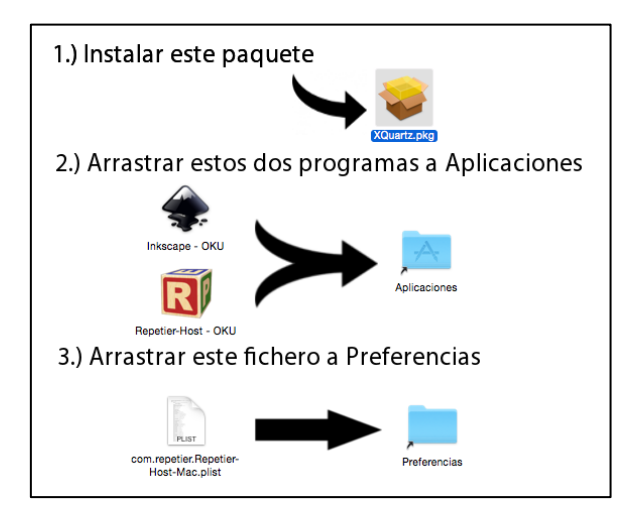

- 3. Realizamos las instrucciones que nos dice la imagen:
	- a. Hacemos doble clic sobre el paquete **XQuartz.pkg** e instalamos pulsando varias veces **Continuar** e **Instalar**.
	- b. Después arrastramos los dos programas a la carpeta **Aplicaciones** de su derecha.
	- c. Finalmente arrastramos el fichero de abajo a la carpeta **Preferencias** de su derecha. Aparecerá una ventana en la que pulsaremos **Autenticar** y nos pedirá la contraseña.
- 4. Tras estos pasos ya nos aparecerán los dos programas de la máquina en el **Launchpad**:

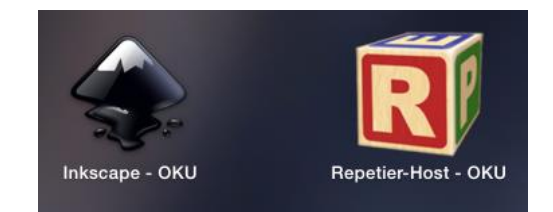

## Información básica

### <span id="page-5-1"></span><span id="page-5-0"></span>Modos de trabajo de la máquina

La máquina puede realizar dos tipos de trabajo: **Contornos** o **Ráster**.

En un trabajo de **contornos** el láser seguirá el contorno de un dibujo, sin rellenar las áreas internas. Es un modo muy útil para realizar cortes o grabar dibujos simples compuestos por líneas.

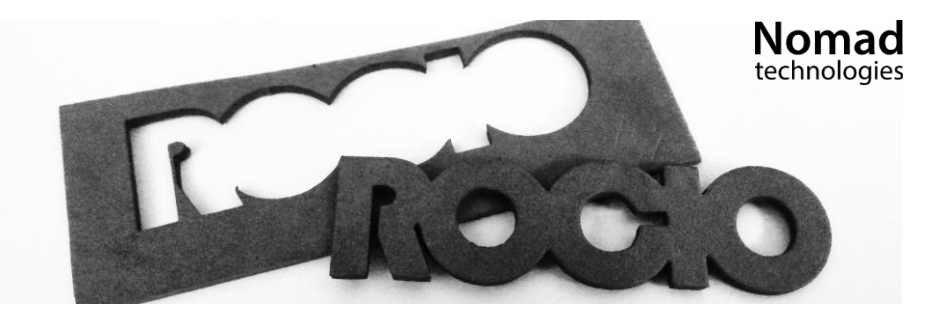

Ejemplo de objeto cortado con un trabajo de Contornos

En un trabajo de **ráster** el láser se mueve de manera similar a una impresora de tinta: De lado a lado, línea a línea. De esa manera va grabando **en escala de grises** una imagen. Para ello el láser va regulando su potencia para conseguir los distintos tonos de gris.

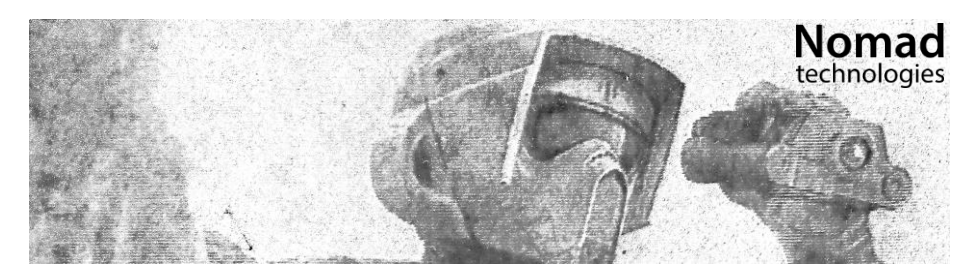

Ejemplo de objeto grabado con un trabajo de ráster

### <span id="page-5-2"></span>Imágenes vectoriales y de mapa de bits

Los trabajos de contornos parten de imágenes vectoriales y los de ráster de imágenes de mapa de bits.

¿Pero qué es una **imagen vectorial** y qué es una **de mapa de bits?**

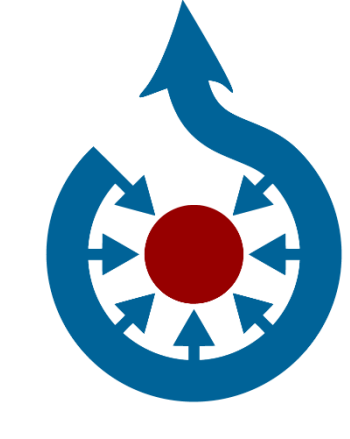

Una **imagen vectorial** contiene información de líneas rectas y curvas que definen **el contorno de un objeto**. Por tanto, pueden **escalarse** al tamaño que se quiera sin pérdida de calidad. Son formatos buenos para **logos o planos**.

**Ejemplos de formatos de imagen vectorial:**  .SVG, .EPS, .DXF

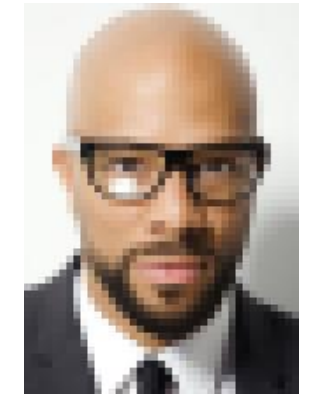

Una imagen de **mapa de bits**, por el contrario, se compone de **píxeles**, puntos individuales cada uno con su color. Al escalar a un tamaño mayor se **emborrona o "pixela"**. Son formatos buenos para **fotografías**.

**Ejemplos de formatos de imagen de mapa de bits:** .JPG, .PNG, .GIF

# <span id="page-6-0"></span>Trabajando con la máquina en

### cinco pasos

Los pasos básicos que vamos a seguir para trabajar con la máquina son los siguientes. Se detallarán en siguientes páginas:

- 1. Preparar el trabajo (guardado en un fichero *gcode*) en el programa de dibujo *Inkscape.*
- 2. Abrir el programa *Repetier-Host*, encargado de comunicarse con la máquina, y establecer conexión con ella.
- 3. Sujetar nuestro objeto a grabar o cortar debajo de la máquina.
- 4. Colocar el láser de la máquina en el lugar adecuado donde queremos empezar a grabar, mediante los controles del programa *Repetier-Host*.
- 5. Cargar el trabajo (el fichero *gcode*) desde el ordenador al programa *Repetier-Host*, y mandárselo a la máquina para que lo realice.

## <span id="page-6-1"></span>1. Preparación del trabajo

El primer paso para trabajar con la máquina es generar el fichero **gcode** con la información del trabajo que queremos que realice.

Para ello vamos a utilizar el programa de dibujo **Inkscape**. Mediante unas extensiones de este programa generaremos:

- **Trabajos Ráster** a partir de cualquier imagen
- **Trabajos de Contornos** a partir de imágenes **vectoriales**

#### <span id="page-6-2"></span>¿Cómo sé si un dibujo en Inkscape es vectorial o no?

Al seleccionar un dibujo de Inkscape, en la parte inferior nos aparece el tipo de imagen que es.

- Si es un **mapa de bits** nos aparecerá "Imagen" y su resolución: Imagen 517 × 207: incrustado en ca
- Si es una imagen **vectorial**, nos aparecerá "Trayecto": Travecto 69 nodes en capa Cap
- Si aparece "Grupo", estamos seleccionando varios dibujos a la vez. Podemos desagruparlo mediante **Objeto -> Desagrupar**, pero no es 100% necesario.
- Si aparece algo distinto, podremos convertirlo a vectorial mediante **Trayecto -> Objeto a Trayecto** y se convertirá en "Trayecto" o en "Grupo".

#### <span id="page-7-0"></span>Generar un gcode de ráster

- 1. Necesitamos introducir nuestra imagen en el programa Inkscape. Para ello tenemos dos opciones:
	- a. Si queremos una imagen **que ya tengamos en el ordenador**, abrimos Inkscape y pulsamos en **Archivo → Importar**… Seleccionamos nuestra imagen de la carpeta donde se encuentre.
	- b. Si queremos **dibujar o escribir algo** directamente en Inkscape, podemos hacerlo con sus herramientas (Rectángulo, Texto…).
- 2. Posicionamos la imagen cerca de la **cruz azul y roja**. Esa cruz corresponde al **punto cero**, la referencia que marcaremos luego en nuestro objeto a grabar.

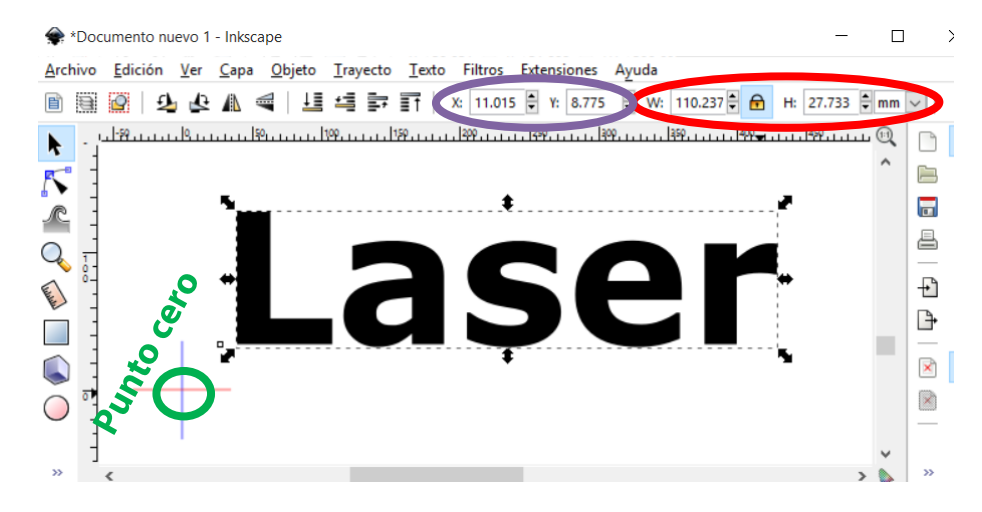

Para situar la imagen justo al lado de la cruz lo más sencillo es escribir 0 (cero) en las casillas de posición X e Y, **marcadas en morado** en la imagen anterior.

¡La imagen puede ser posicionada alrededor de la *cruz* en cualquier posición, no necesariamente a su derecha! Así más tarde se puede establecer la referencia en la pieza en el lugar más cómodo según el trabajo, como por ejemplo el centro.

- 3. Ajustamos la anchura (W) y altura (T) de la imagen (**zona marcada en rojo en la imagen anterior**). Activamos el candado y seleccionamos "mm" o "cm" para ajustar el tamaño en dichas unidades. Será **el tamaño real al que se grabará la imagen**.
- 4. Con la imagen **seleccionada** nos vamos a Extensiones <sup>→</sup> Láser OKU → **Generar gcode raster…**

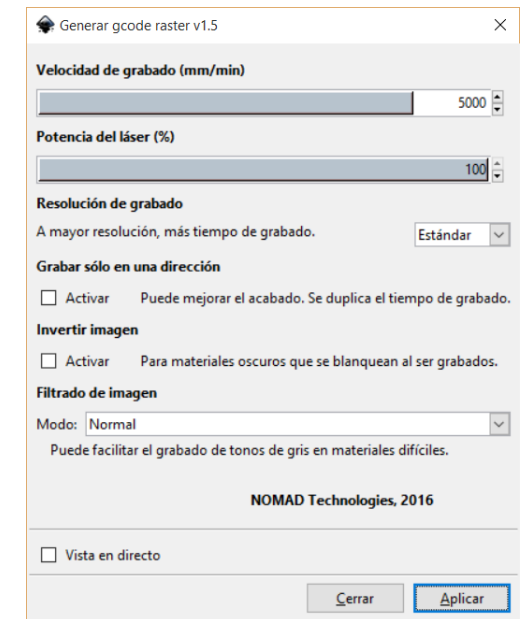

En la ventana podemos escoger las siguientes opciones:

- La **velocidad** y la **potencia del láser** las variaremos en función del material y los resultados deseados.
- La **resolución** nos permite escoger la calidad.

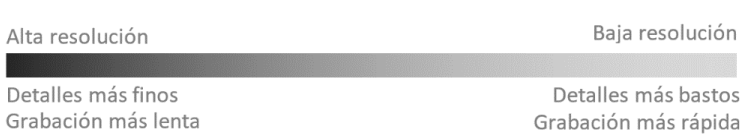

- **Grabar sólo en una dirección:** Mejor calidad a altas velocidades, pero tarda el doble.
- **Invertir imagen:** Hace el negativo de la imagen. Los blancos se hacen negros y los negros, blancos. Útil para grabado sobre materiales oscuros donde el láser marca en blanco (como pizarra, mármol negro…)
- **Filtrado de imagen:** Esto hace que el grabado de fotografías en algunos materiales (como madera) sea mucho más sencillo y fácil de calibrar, a costa de un acabado más "granulado".

Una vez escogidas las opciones, seleccionamos **Aplicar** y se nos abrirá una ventana para escoger dónde guardar nuestro fichero **gcode** generado.

### <span id="page-9-0"></span>Generar un gcode de contornos

1. Utilizamos alguna de las herramientas de Inkscape para dibujar. Podemos escribir texto, dibujar polígonos o círculos…

Se pueden hacer varias figuras y posicionarlas al gusto, recordando que la posición que tengan respecto a la **cruz de referencia**.

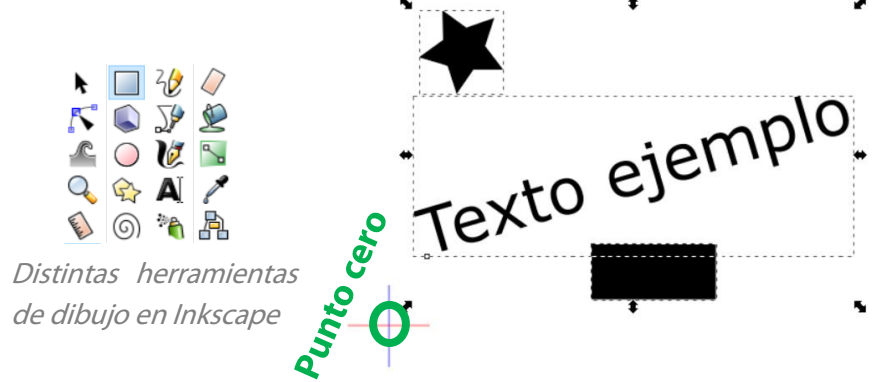

2. Una vez realizado el dibujo seleccionamos todas las figuras (**Edición → Seleccionar todo**) y pulsamos en **Trayecto → Objeto a trayecto**.

**Sólo los objetos que sean de tipo trayecto** se convertirán en un gcode de contorno, por esa razón convertimos a trayecto todos ellos.

- 3. Especificaremos el tamaño real de las figuras (ver **punto 3** de las instrucciones para **ráster** anteriores).
- 4. Con las figuras seleccionados, pulsamos en **Extensiones <sup>→</sup> Láser OKU → Generar gcode de contornos…**

En esta nueva ventana se seleccionan las opciones de corte. Las más interesantes son las de **Velocidad del láser** y **Repeticiones**, que hay que ajustar para distintos materiales.

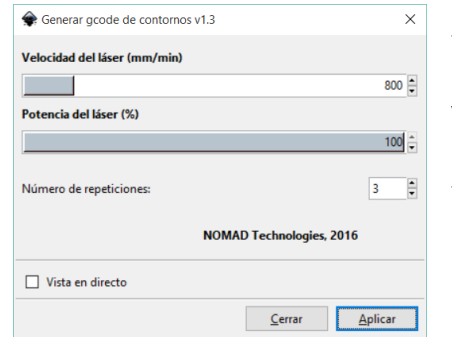

- Los materiales se cortan más limpiamente (queda el borde **menos quemado**) con **velocidades altas** y **varias repeticiones**.

- Sin embargo, **velocidades bajas** aumentan la capacidad de penetración en el material, y pueden permitir cortar más grosor.

5. Tras pulsar **Aplicar**, se nos generará el fichero **gcode** en la ruta especificada.

### <span id="page-10-0"></span>2. Envío del trabajo a la máquina

El envío en tiempo real del **gcode** a la máquina lo realizaremos con el programa Repetier-Host.

Para ello seguimos los siguientes pasos:

1. Nos conectamos a la máquina con el botón seleccionamos el fichero gcode con el botón  $\mathbf{E}$ 

Si tenemos errores al conectarnos o no responde, pulsamos en el botón *Configurar Impresora* (Windows) o *Configuración* (Mac) y en "Puerto" seleccionar uno distinto (*COM+nº* en Windows, *usbmodem+nº* en Mac).

2. Antes de comenzar la grabación, **posicionaremos** bien la máquina mediante la pestaña **Control Manual**.

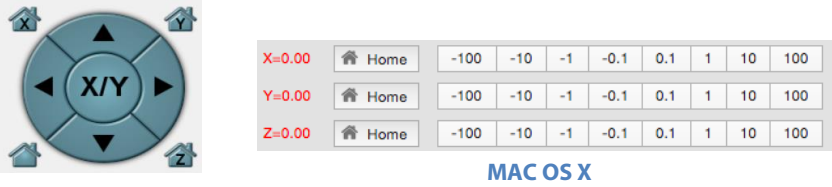

#### **Windows**

Mediante los botones podemos desplazar los ejes **X (a lo ancho)** e **Y (a lo largo)** de la máquina en intervalos de 0,1mm, 1mm, 10mm y 50mm/100mm, hasta posicionarla como se ve aquí:

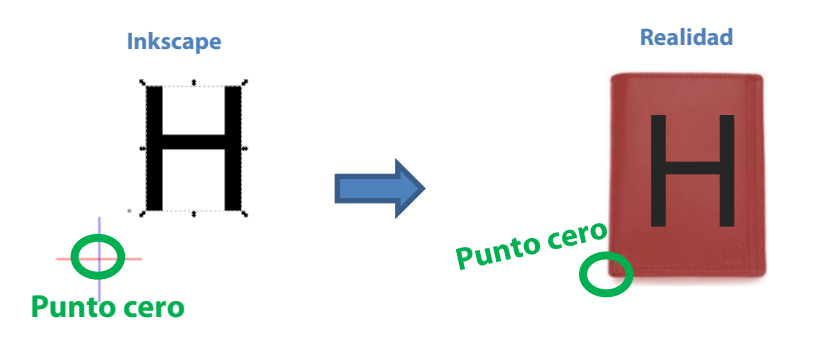

3. En la misma pestaña **Control Manual** podemos observar unos botones con números del 1 al 5 (**sólo Windows**).

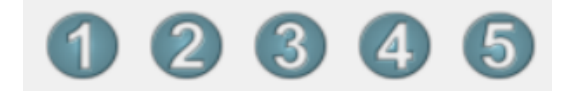

La utilidad de estos botones es la siguiente:

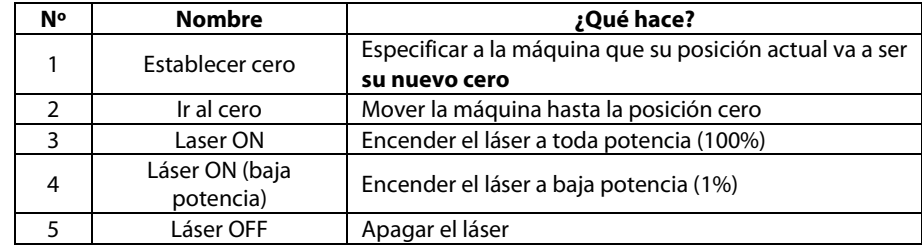

Para que el posicionamiento del cero sea más preciso, podemos **encender el láser a baja potencia** con el botón 4, y usarlo como puntero de precisión.

**Para MAC OS X:** Estas 5 órdenes se mandan desde el menú superior del programa, como se ve en esta imagen:

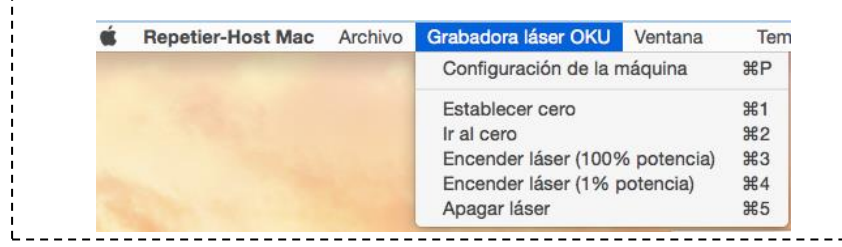

Una vez posicionado, le diremos a la máquina que ese va a ser **su punto cero**. Para ello pulsamos el botón **1** (**Establecer cero**) .

4. Por último, tras haber establecido el cero, podemos

empezar a grabar con el botón

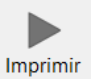

## Enfocar el láser

<span id="page-11-0"></span>El módulo láser de la grabadora OKU A3 posee una lente regulable para su enfoque. Enfocar el láser permite **condensar su potencia** en un punto para que el corte/grabado sea más **limpio y eficaz**.

En los **cortes** es especialmente importante, y puede marcar la diferencia entre cortar o no cortar algunos materiales.

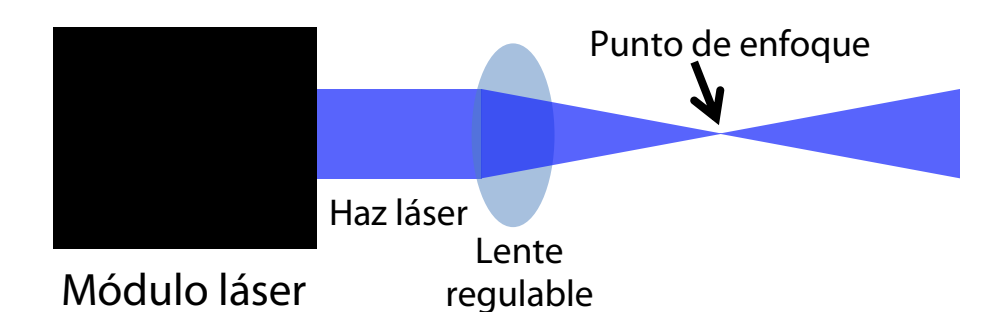

Regular dicha lente permite **subir o bajar** el punto de enfoque. Esto es recomendable cuando la altura de grabado cambie, por ejemplo al comenzar a grabar unas piezas de mayor grosor que las anteriores.

Para realizar el enfoque, sigue los siguientes pasos.

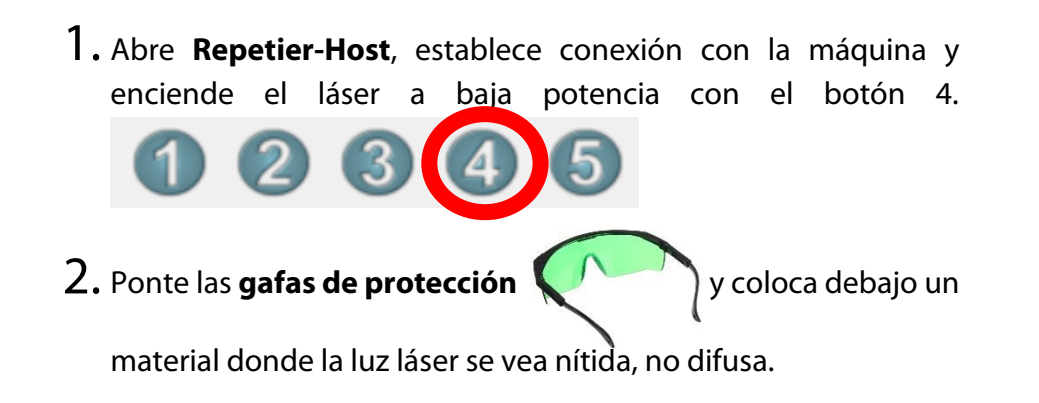

 $3.$  Ahora gira el regulador de la lente hasta que el punto de luz se haga lo más pequeño posible, y ya tendrás el láser enfocado.

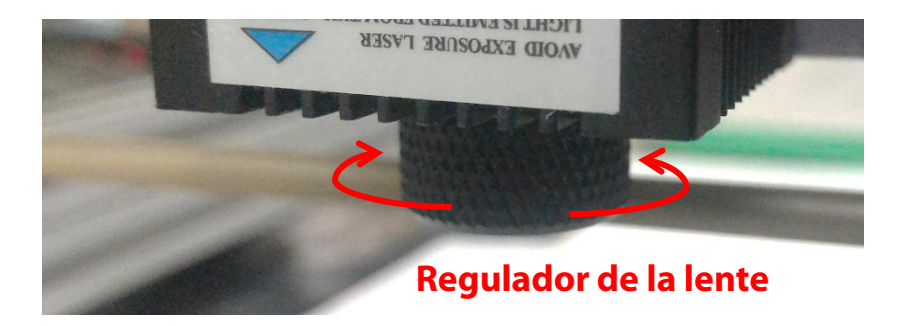

Si te pasas en el giro, verás que el punto se volverá a hacer mayor, así que precaución.

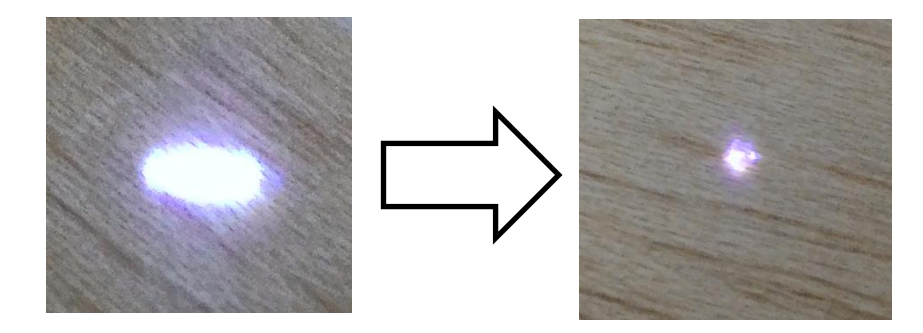

## <span id="page-12-0"></span>Configuraciones típicas

Estos son unos parámetros genéricos que sirven como **punto de partida** para algunos usos típicos de la máquina. No deben tomarse como valores absolutos, **cada material e imagen es distinto**.

Importante tener en cuenta que, especialmente para los cortes, un buen enfoque del láser es **muy importante**.

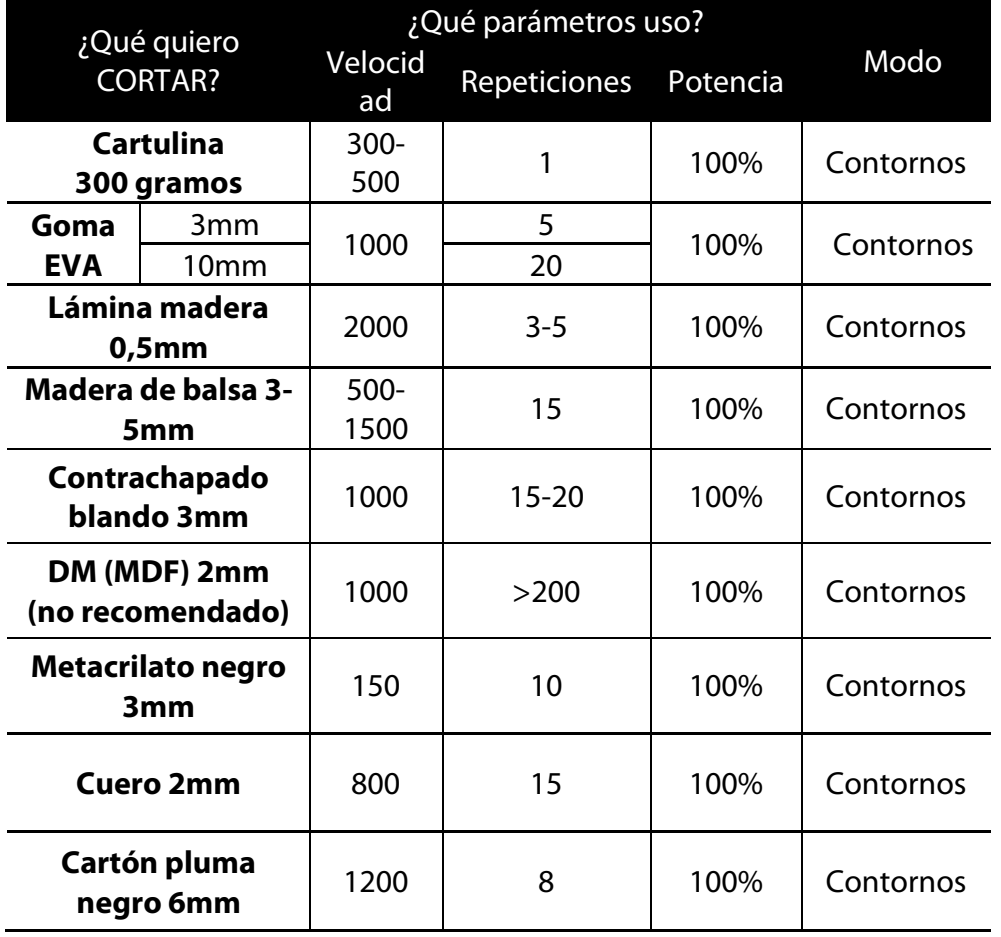

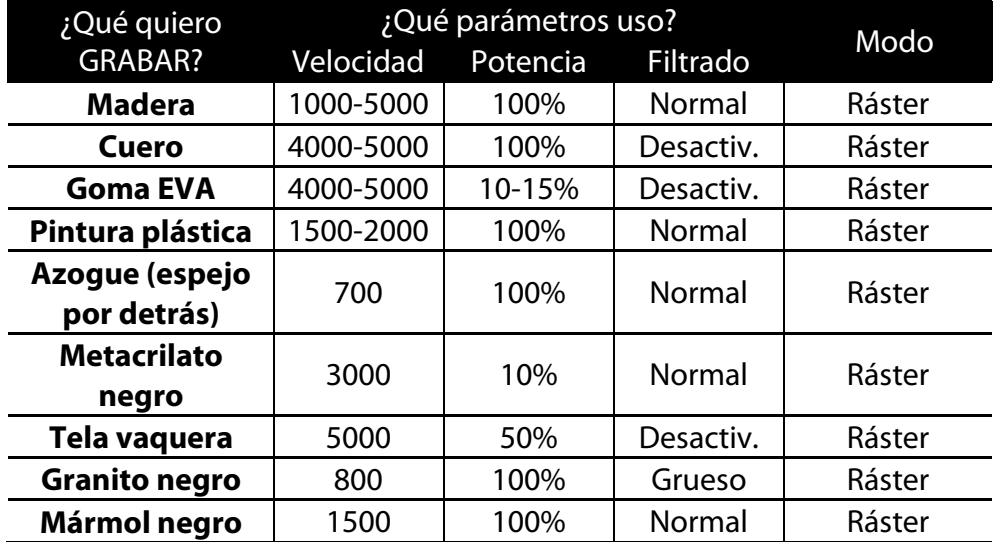

Todas las opciones de "Filtrado" son opcionales (excepto en Granito y Mármol) y dependen del acabado deseado. Pero son muy recomendables en fotografías o imágenes con muchos colores distintos.

# <span id="page-13-0"></span>Comunidad de creaciones con máquinas Nomad

¡Esperamos que disfrutes mucho de tu grabadora láser OKU A3! Desde **NOMAD Technologies** trabajamos día a día para mejorar la facilidad de uso y posibilidades de todos nuestros productos.

Te invitamos a participar en la **comunidad de Facebook** que hemos creado específicamente para compartir creaciones hechas con la **OKU A3, OKU 600** y otras máquinas de NOMAD.

Puedes acceder desde esta URL:

#### **Creaciones Láser OKU y Fresado FOX – NOMAD Technologies**

#### www.facebook.com/groups/creacionesnomad

De esa manera puedes aprender de ideas de otros usuarios. Te invitamos también a que participes activamente y así animar al resto a hacer lo mismo.

También puedes seguirnos en nuestros perfiles de Facebook y Twitter:

**Facebook:** www.facebook.com/NomadTech.es

**Twitter:** www.twitter.com/NomadTech\_es